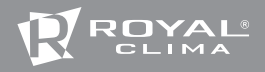

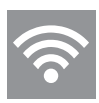

# ROYAL Clima Wi-Fi USB

# ИНСТРУКЦИЯ ПО ЭКСПЛУАТАЦИИ

Компания не несет ответственности за какие-либо проблемы, связанные с интернет-провайдером и роутером Wi-Fi

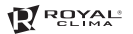

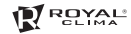

### СОДЕРЖАНИЕ

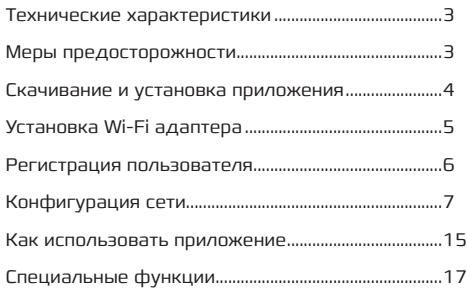

## ТЕХНИЧЕСКИЕ ХАРАКТЕРИСТИКИ

Модель: OSK102 Стандарт: IEEE 802.11b/g/n Частота WiFi: 2.4G Макс. передаваемая мощность: 15 dBm Рабочая температура: 0–45 °C / 32~113 °F. Рабочая влажность: 10–85% Потребляемая мощность: DC 5V/300mA

## МЕРЫ ПРЕДОСТОРОЖНОСТИ

Применимые системы: IOS, Android (IOS 7.0, Android 4.0)

Примечание: Приложение может не поддерживать последнюю версию программного обеспечения Android и IOS.

Не все системы Andriod и IOS совместимы с приложением. Компания не несет ответственность за какиелибо проблемы в результате несовместимости.

#### Безопасная беспроводная сеть

Wi-Fi адаптер поддерживает только шифрование WPA-PSK/WPA2-PSK.

Внимание: Камера мобильного устройства должна быть 5 мегапикселей или выше, чтобы нормально сканировать QR-код.

Если запрос долго обрабатывается, необходимо снова выполнить настройку сети.

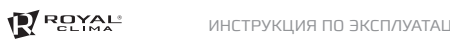

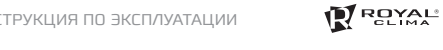

роутером и другими устройствами. Для получения .<br>дополнительной помощи обратитесь к поставщику. Примечание: Компания не несет ответственность **Примечание:** Компания не несет ответственность<br>за любые проблемы, связанные с интернетом, Wi-Fi Devices. Please contact the original provider to get

Due to different network situation, control process may

#### СКАЧИВАНИЕ И УСТАНОВКА please do not feel confused. **DOWNLOAD AND INSTALL APP 3** Devices. Please contact the original provider to get ПРИЛОЖЕНИЯ problems caused by Internet, Wi-Fi Router and Smart

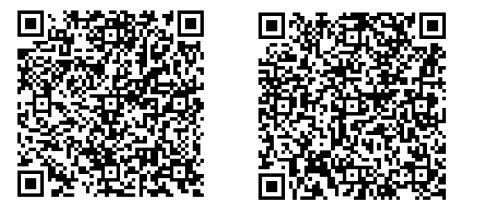

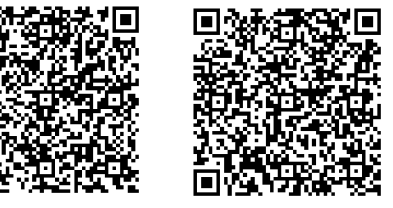

**QR Code A QR Code B** 

### **Внимание:** QR-код A и QR-код B доступен только для загрузки приложения.

или зайдите в Google Play, найдите приложение<br>uNathome Plusy y asserveure are Для пользователей Android: сканируйте QR-код A «Nethome Plus» и загрузите его.

дии пользывателей трноге. екондруйте од код<br>В или зайдите в App Store, найдите приложение for downloading APP. **2 3** Iphone Users: scan QR Code B or go to App Store, «Nethome Plus» и загрузите его. Для пользователей Iphone: сканируйте QR-код

# **INSTALL THE SMART KIT 4** УСТАНОВКА Wi-Fi АДАПТЕРА

1. Снимите защитный колпачок Wi-Fi адаптера<br>————————————————————

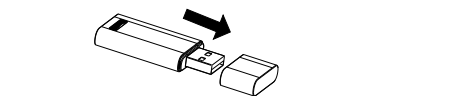

- но отведенное для этого место. 2. Откройте переднюю панель внутреннего блока to be scanned by the mobile phone. Alternatively, user can take picture of the QR Code and save in the reserved interface. кондиционера, вставьте Wi-Fi адаптер в специаль-
- 3. Прикрепите QR-код, упакованный вместе с Wi-Fi трикрепите доскод, упакованный вместе с wi-ri<br>адаптером к боковой панели внутреннего блока адаптером к ооковой панели внутреннего олока<br>кондиционера, чтобы обеспечить удобство сканирования на мобильный телефон. Кроме того, пользователь может сфотографировать QR-код и сохранить его на свой телефон.

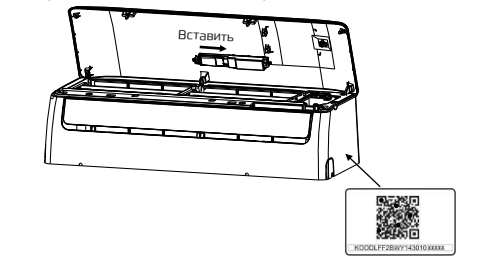

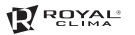

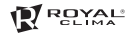

# РЕГИСТРАЦИЯ ПОЛЬЗОВАТЕЛЯ **5 USER REGISTRATION 6 NETWORK CONFIGURATION**

- Убедитесь, что ваше мобильное устройство под- Please ensure your mobile device is connected to Wifi router. Also, the Wifi router has already connected to ключено к Wi-Fi.
- $\bullet$   $\,$  Лучше зарегистрировать свой почтовый ящик и активировать свою учетную запись, нажав ссылку, на<br>тивировать свою учетную запись, нажав ссылку, на случай, если Вы забудете пароль.

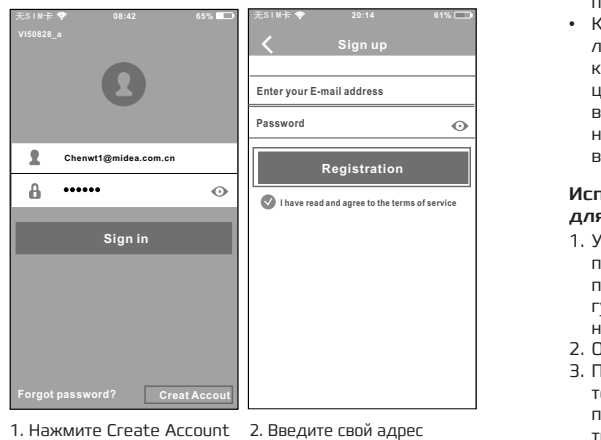

- , <sup>1</sup> <sup>2</sup> (создать пользователя)
- электроннои почты и<br>пароль, а затем нажмите Нажмите Create Account 2. Введите свой адрес<br>Советство производительно и производительности и последник click Registration . Registration (Регистрация).электронной почты и

# КОНФИГУРАЦИЯ СЕТИ

# Внимание:

- **внимание:**<br>• Убедитесь, что устройство Android или IOS подключено к сети Wi-Fi, которую вы хотите настроить.
- Убедитесь, что функция Wi-Fi устройства Android или IOS работает хорошо и может автоматически подключаться к вашей первоначальной сети Wi-Fi.
- Когда кондиционер переходит в режим «АР» [приложения), пульт ДУ кондиционера не может его ' 'тожения), тулыт ду кондиционера не может его<br>контролировать. Для того, чтобы управлять кондиционером с помощью пульта ДУ, необходимо завершить настройку сети или снова включить питание, или подождите 8 минут чтобы автоматически выйти из режима «AP».

#### Использование устройства Android для настройки сети

- 1. Убедитесь, что ваше мобильное устройство уже подключено к сети Wi-Fi, которую вы хотите использовать. Кроме того, вам нужно «забыть» другую сеть Wi-Fi, если она влияет на ваш процесс настройки.<br>Настройки.
- 2. Отключите питание кондиционера. seven times in 3 minutes. ''
- 2. Отключите питание кондиционера, и нажимайте кнопку «Дисплей» на пульте ДУ несколько раз подряд, пока на дисплее кондиционера не высветится режим «AP».
	- 4. Когда кондиционер отображает «AP», это означает, что кондиционер Wi-Fi уже вступил в режим «AP».

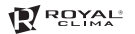

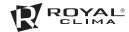

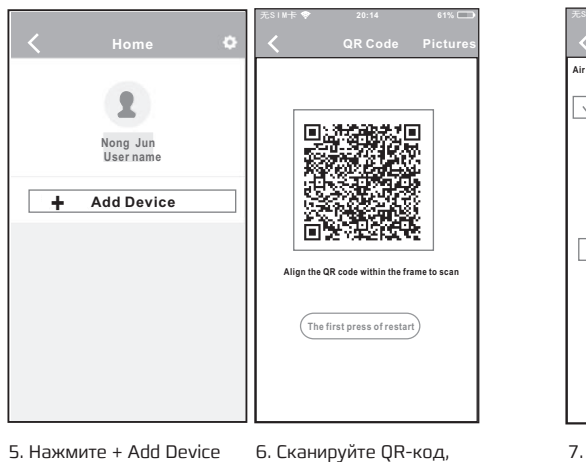

- 5. Нажмите + Add Device (добавить устройство)
- скапируите от код,<br>который идет в поставке с Wi-Fi адаптером **<sup>6</sup> <sup>7</sup>**<sup>5</sup> Press + Add Device, , <sup>6</sup> 89Scan QR Code is packed with smart kit

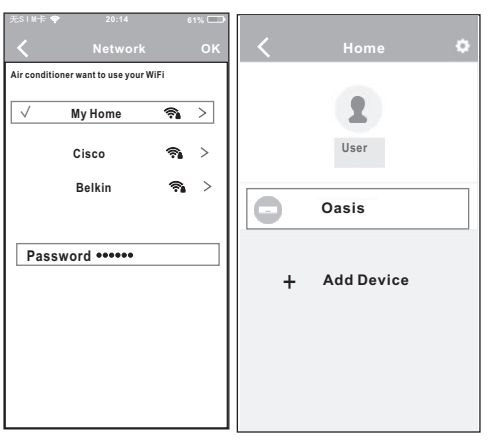

- <sup>9</sup> Scan QR Code which Select your own WiFi 7. Выберете свою соб-<sup>9</sup> Scan QR Code which Select your own WiFi ственную сеть Wi-Fi
	- ми натерия весь и и нетверия<br>В. Введите свой пароль к<br>В. Введите свой пароль к ысдите свой парольт<br>Wi-Fi и нажмите ОК
- 9. Если Вы все сделали правильно, то Вы можете увидеть устройство в списке

#### Использование устройства IOS для настройки сети

- **Using IOS device to do network configuration Using IOS device to do network configuration** зовать. Кроме того, вам нужно «забыть» другую сеть зовать: кроме того, вам пужно «завыть» другую е<br>Wi-Fi, если она влияет на ваш процесс настройки. 1. Убедитесь, что ваше мобильное устройство уже **Home QR Code Pictures Home** о сединесь, что выше мносимымое устроильем умет в сего для сего и детствие исполь-<br>подключено к сети Wi-Fi, которую вы хотите исполь-<br>Wi-Fi, если она влияет на ваш процесс настройки.
- 2. Отключите питание кондиционера.

**ROYAL** 

- .<br>3. Подключите питание кондиционера, и нажмите кнопку цифрового дисплея.
- кныму дифрового дистист.<br>4. Когда кондиционер отображает «АР», это означает, что кондиционер Wi-Fi уже вступил в режим «АР».

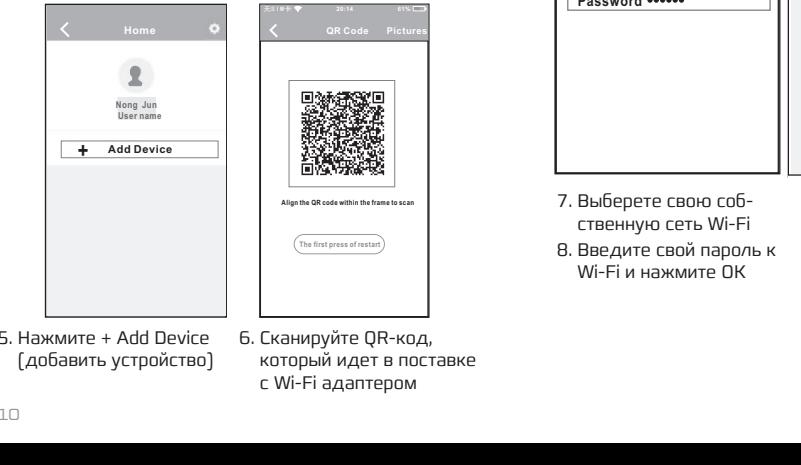

- 5. Нажмите + Add Device (добавить устройство)
	- **8 9** is packed with smart kit is packed with smart kit который идет в поставке **8 9** с Wi-Fi адаптером

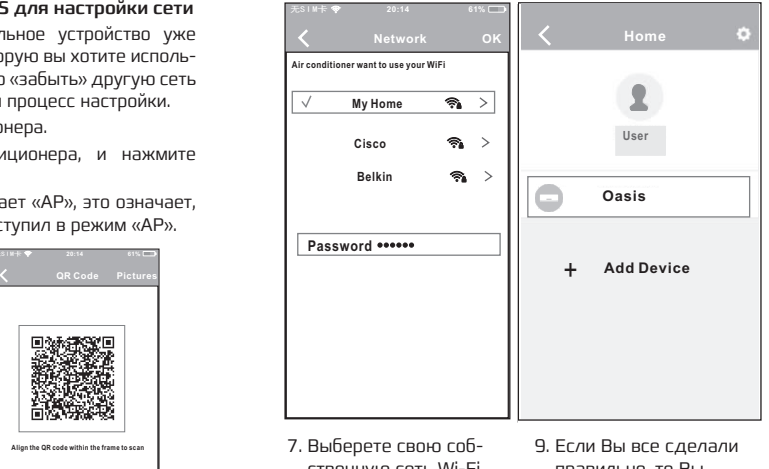

Home button to return to the device interface. WLAN/WIFI. Home button to return WLAN/WIFI. network, for example ственную сеть Wi-Fi

**Password: 12345678**

**current page.**

- еться и станиции сеть или г<br>8. Введите свой пароль к Enter your own WiFigure on WiFigure 2014 Wi-Fi и нажмите OK
- правильно, то Вы<br>можете увилеть можете увидеть устройство в списке

**ROYAL** 

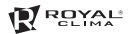

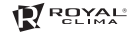

**61%**

**61% 61%**

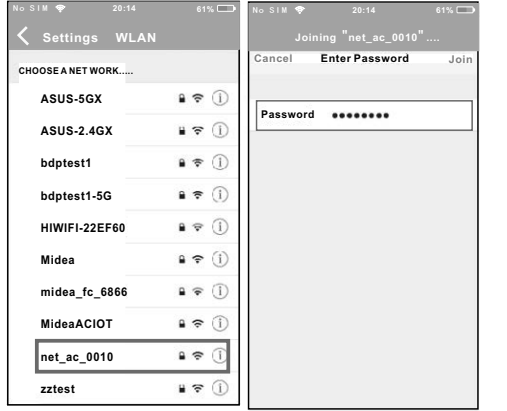

. <u>-</u><br>12345678 умолчанию: 12345678 ywon ranmor 125<br>а нажмите «Join»

- 无SIM卡 **20:14 无SIM卡 全** 无SIM卡 **2** 2 无SIM卡 **20:14 Search and connection Search and connection Search and connection Search and connection** or actually seems  $\frac{1}{2}$  $-200$  $\sqrt{2}$ **Settings Settings Settings Settings Airplane Mode Airplane Mode Airplane Mode Airplane Mode WLAN WLAN WLAN WLAN On On On On Off Off Off Off Bluetooth Bluetooth Bluetooth Bluetooth Cellular Cellular Cellular Cellular**  $\rightarrow$  $m_{\rm m}$  . The contract of **Connect to WIFI AC hot spot: Connect to WIFI AC hot spot: Connect to WIFI AC hot spot: Connect to WIFI AC hot spot: Return to the setting page of IOS Device > Click Return to the setting page of IOS Device > Click Return to the setting page of IOS Device > Click Return to the setting page of IOS Device > Click WLAN > Select net\_ac\_xxxx > Return to the WLAN > Select net\_ac\_xxxx > Return to the WLAN > Select net\_ac\_xxxx > Return to the WLAN > Select net\_ac\_xxxx > Return to the current page. current page. current page. current page. SSID: net\_ac\_xxxx SSID: net\_ac\_xxxx SSID: net\_ac\_xxxx SSID: net\_ac\_xxxx Password: 12345678 Password: 12345678 Password: 12345678 Password: 12345678**
	- **Air conditioner want to use your WiFi Air conditioner want to use your WiFi Air conditioner want to use your WiFi Air conditioner want to use your WiFi My Home My Home My Home My Home**  $\rightarrow$ **Cisco Cisco Cisco Cisco**  $\rightarrow$  $\rightarrow$ **Belkin Belkin Belkin Belkin Password Password Password Password**
- 9. Выберете net\_ac\_XXXX 10. Выберете пароль по 11. Вернитесь в АРР и 12. 1. Вернитесь в АРР и нажмите «Далее».
	- 12. Выберете свою собственную сеть Wi-Fi
	- 13. Введите свой пароль<br>Му Номите is only for reference) ENTER YOUR CHARGE WITH WIFITED s. Введите свои пароль<br>к Wi-Fi и нажмите ОК

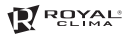

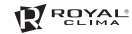

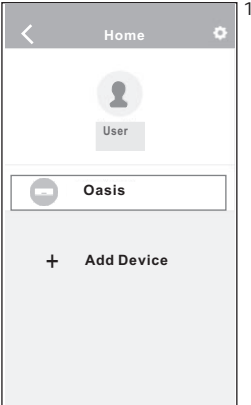

правильно, то вы<br>увидите устройство увидите устроиство<br>на домашнем экране 14. Если Вы все сделали правильно, то Вы приложения.

# **7 HOW TO USE APP 7 HOW TO USE APP**  КАК ИСПОЛЬЗОВАТЬ ПРИЛОЖЕНИЕ

Убедитесь, что мобильное устройство и кондиционер conditioner are connected to the Internet before conditioner are connected to the Internet before подключены к интернету. Предже, чем использовать using and the air control the air conditions of the air conditioner via internet steps:<br>приложение, выполните следующие действия: подключены к интернету. предже, чем использовать<br>приложение, выполните следующие действия:

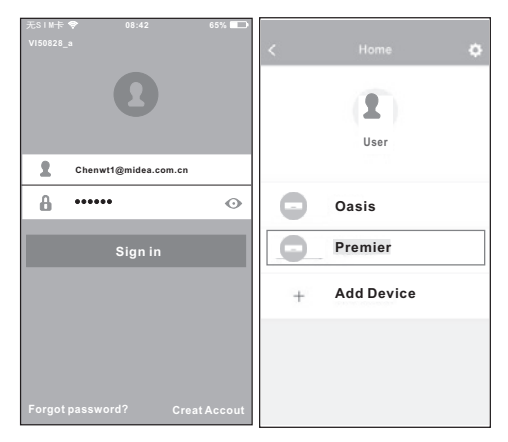

- ную запись и пароль, ngre sennee in nepe<br>нажмите «Sign in». 1. Введите свою учет- 2
	- для входа в основной дин сподо с основной<br>интерфейс управления. 2. Выберите кондиционер

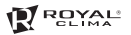

-------------<br>функции.

работы, температуру, .<br>скорость вращения вентилятора и другие

Вы можете контролировать состояние вклю-

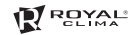

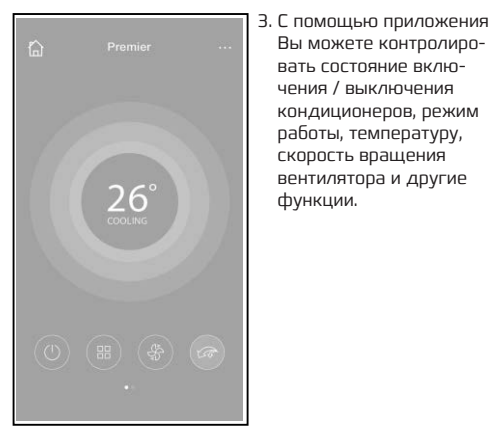

#### **NOTE: Примечание:**

**.**<br>Не все функции APP доступны на кондиционере. Например: функции ECO, Turbo, Left и Right Swing, Up и Down swing. Пожалуйста, ознакомьтесь с руководством пользователя, чтобы найти дополнительную информацию по управлению данными функциями.

# **8 SPECIAL FUNCTIONS 8 SPECIAL FUNCTIONS**  <sup>O</sup> Including: Timer on, Timer off, 8 C Heat, Sleep, СПЕЦИАЛЬНЫЕ ФУНКЦИИ

**Включая:** Timer on, Timer off, 8 °C Heat, Sleep

Check. **NOTE:** If the air conditioner do not support the above **Примечание:** Если кондиционер не поддерживает **примечание:** если кондиционер не поддерживает<br>вышеуказанную функцию, функция будет скрыта из списка функций.

# **Timer on/ Timer off Timer on/ Timer off Режим Timer on / Timer off**

.<br>Еженедельно пользователь может назначить время сженедельно пользователь может назначить время<br>для включения или выключения кондиционера в определенное время.

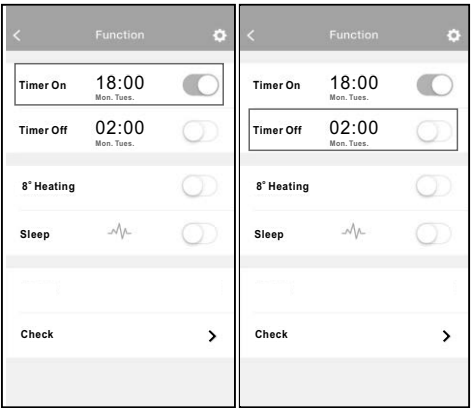

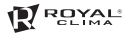

 $\mathfrak{S}$  $\mathfrak{S}$ 

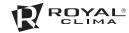

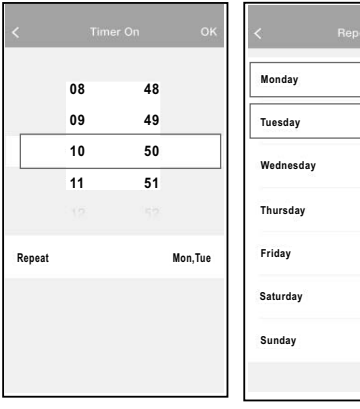

# When people go outisde, this function can protect **Режим обогрев 8 °С**

чалить востров в сом.<br>Вы можете настроить работу кондиционера на обогрев 8 °C одним нажатием на экран телефона.

O User can let the AC run under 8 C Heat by one-click.

тертед ерешението еритари половинето водитите не<br>бель от повреждений холодом или не дать помеще-**Mon. Tues.** When people go outisde, this function can protect нию промерзнуть.**O 8 CHeat** При долгом отсутствии жильцов в доме в холодный your furniture functions of the function of the function of the set of the set of the set of the set of the set of the set of the set of the set of the set of the set of the set of the set of the set of the set of the set период времени эта функция поможет защитить ме-

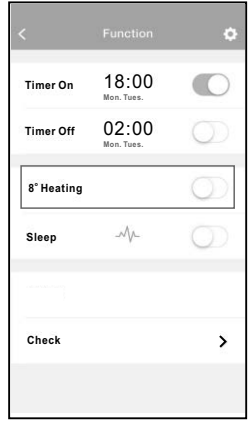

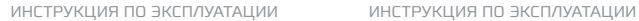

#### **Режим Sleep**

**ROYAL** 

**Sleep** Пользователь может настроить собственный комфортный сон, установив необходимую температуру.

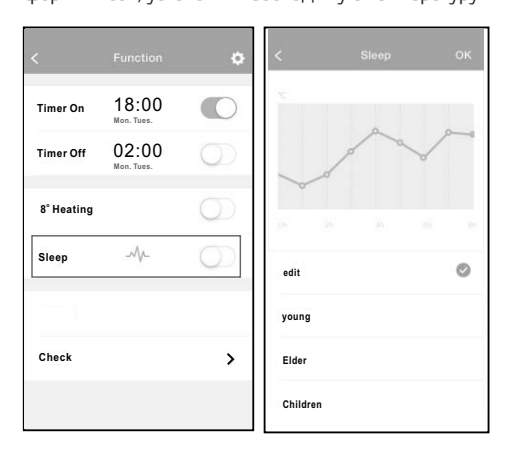

## **Check Проверка**

С помощью данной функции Вы можете проверить статус работы кондиционера. При завершении проверки в приложении будут отображены кондиционеры с нормальным режимом работы, кондиционеры, которые работают с каким-либо отклонением, а так же другая информация.

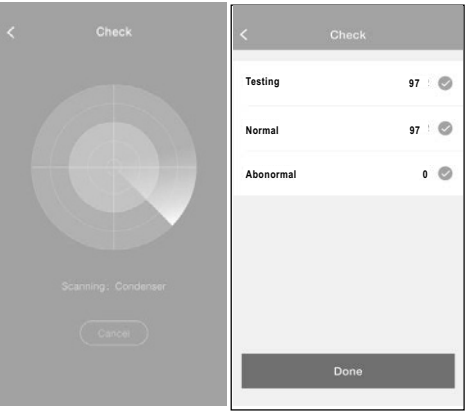

**ROYAL** 

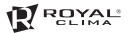

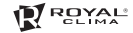

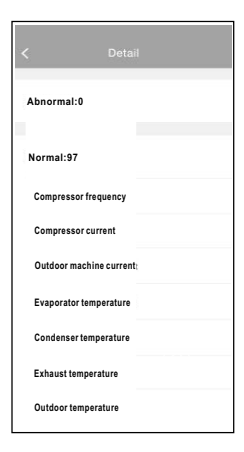

#### ПРЕДОСТЕРЕЖЕНИЯ and RSS 210 of Industry & Science Canada. Operation

Используйте это устройство в соответствии с прилагаемыми инструкциями.

**CAUTIONS** 

Чтобы избежать возможности превышения пределов воздействия радиочастот FCC и IC, близость к данному устройству должна быть не менее 20 см во время Only operate the device in accordance with the нормальной работы. instruction supplied. This device complete complete complete with  $\mathcal{L}(\mathcal{L})$ 

## ДЕКЛАРАЦИЯ О СООТВЕТСТВИИ продукции в неопратионности и постоянности и постоянности и постоянности и постоянности и постоянности и посто

Товар соответствует требованиям: ⑥ user's authority to operate the equipment. совместимость технических средств» ТР ТС 020/2011 «Электромагнитная

> Регистрационный номер декларации о соответствии: ЕАЭС N RU Д-LV.AЯ46.B.00175

Срок действия декларации о соответствии: с 20.03.2018 г. по 19.03.2023 г.

### www.ROYAL.ru